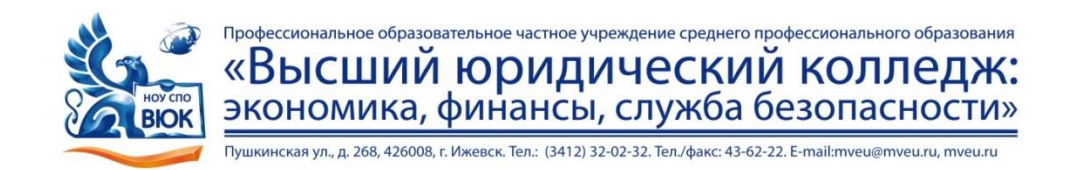

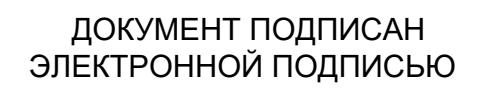

Сертификат: 01A879D600D9AF499849437C15CA3967FA Владелец: Новикова Варвара Валентиновна Действителен: с 03.04.2023 до 03.07.2024

# **МЕТОДИЧЕСКИЕ РЕКОМЕНДАЦИИ**

### **по выполнению практических работ**

# по дисциплине **ОУД. 15 Информатика**

для специальности

20.02.04 «Пожарная безопасность»

Лабораторная/практическая работа – небольшой научный отчет, обобщающий проведенную студентом работу, которую представляют для защиты преподавателю. К лабораторным/практическим работам предъявляется ряд требований, основным из которых является полное, исчерпывающее описание всей проделанной работы, позволяющее судить о полученных результатах, степени выполнения заданий и профессиональной подготовке студентов.

Целью лабораторных/практических работ является: формирование учебных и практических умений, необходимых в последующей учебной деятельности по изучаемому предмету. Наряду с формированием умений и навыков в процессе практических занятий обобщаются, систематизируются, углубляются и конкретизируются теоретические знания, вырабатывается способность и готовность использовать теоретические знания на практике, развиваются интеллектуальные умения.

По всем вопросам, связанным с изучением дисциплины (включая самостоятельную работу), консультироваться с преподавателем в соответствии с установленным графиком текущих консультаций.

Перед выполнением лабораторных/практических работ следует повторить материал соответствующей лекции и изучить теоретическую часть методических указаний к данной лабораторной/практической работе, на основании чего получить допуск к ее выполнению. Во время лабораторных/практических работ выполнять учебные задания с максимальной степенью активности. Выполнение лабораторных/практических работ заканчивается составлением отчета с выводами, характеризующими полученный результат и защита работы перед преподавателем.

Зашита отчета по лабораторной/практической работе заключается в предъявлении преподавателю полученных

результатов в виде файлов и напечатанного отчета и демонстрации полученных навыков в ответах на вопросы преподавателя. При сдаче отчета преподаватель может сделать устные и письменные замечания, задать дополнительные вопросы, попросить выполнить отдельные задания, часть работы или всю работу целиком.

Лабораторная/практическая работа считается полностью выполненной после ее защиты.

После приема преподавателем отчет хранится на соответствующей ПЦК и студенту не выдается.

Отчет по лабораторной/практической работе должен быть оформлен на основании МР и состоять из следующих структурных элементов:

- 1. титульный лист;
- 2. цель работы;
- 3. описание задачи
- 4. Теоретическая часть.
- 5. Практическая часть.
- 6. анализ результатов работы;
- 7. выводы.

Объем отчета должен быть оптимальным для понимания того, что и как сделал студент, выполняя работу. Обязательные требования к отчету включают общую и специальную грамотность изложения, а также аккуратность оформления. Незачем копировать целиком или частично методическое пособие (описание) лабораторной работы или разделы учебника.

*Титульный лист* является первой страницей любой научной работы и для конкретного вида работы заполняется по определенным правилам. Для лабораторной/практической работы титульный лист оформляется следующим образом.

В верхнем поле листа указывают полное наименование учебного заведения, на которой выполнялась данная работа.

В среднем поле указывается вид работы, в данном случае лабораторная работа/практическая с указанием дисциплины, по которому она выполнена. Название лабораторной/практической работы приводится без слова *тема* и в кавычки не заключается.

Далее ближе к правому краю титульного листа указывают фамилию, инициалы, курс и группу учащегося, выполнившего работу, а также фамилию, инициалы, ученую степень и должность преподавателя, принявшего работу.

В нижнем поле листа указывается место выполнения работы и год ее написания (без слова *год*).

Цель работы показывает, для чего выполняется работа, например, для получения или закрепления каких навыков, изучения чего-либо и т. п.

Теоретическая часть содержит описание предметной области, а также подробное описание моделей, методов и алгоритмов, необходимых для решения поставленной задачи, описание инструментальных (программных и технических) средств, используемых в работе.

Практическая часть включает ход выполнения работы, перечень полученных результатов, сопровождающихся необходимыми комментариями и промежуточными выводами, блок-схемы, чертежи, таблицы, графики, диаграммы, копии экранов и т. д.

На основе обобщения выполненных работ, представленных в практической части, в выводах кратко излагаются результаты работы.

Выводы по работе каждый студент делает самостоятельно.

Выводы не должны быть простым перечислением того, что сделано. Здесь важно отметить, к чему привело обсуждение результатов, насколько выполнена заявленная цель работы, что нового узнал студент при выполнении работы. В выводах также

отмечаются все недоработки, по какой-либо причине имеющие место, предложения и рекомендации по дальнейшему исследованию поставленной в работе проблемы и т. п. Возможно, получены дополнительные формулы, данные, предложены оригинальные методики, - это должно быть отражено в выводах.

Библиографический список содержит ссылки на книги, периодические издания, интернет-страницы, использованные при выполнении работы и оформлении отчёта. В основном тексте отчёта ссылки на пункты библиографического списка приводятся в следующем виде: [4, стр.52], где 4 – номер пункта, стр.52 – дополнительное уточнение местоположения в тексте.

В приложение вносятся справочные таблицы, распечатки текстов программ, руководство (инструкция) пользователя программы и прочая информация, не включённая в основные разделы отчёта.

# **Тема 1: Текстовый процессор Microsoft Word**

**Аннотация:** Вы узнаете о новых великолепных возможностях редактора, являющегося примером офисной технологии.

## *Цель:*

• *закрепить навыки редактирования текста;*

• *научиться пользоваться инструментами текстового редактора для создания простого текста;*

- *научиться вносить изменения в готовый текст;*
- *научиться работать с фрагментами текста;*
- *понять, что такое составной документ;*

• *повторить структуру окна документа и окна приложения.*

# **Литература:**

1. Клочко И.А. Информационные технологии в профессиональной деятельности [Электронный ресурс]: учебное пособие/ Клочко И.А.— Электрон. текстовые данные.— Саратов: Вузовское образование, 2014.— 236 c.— Режим доступа: http://www.iprbookshop.ru/20424.— ЭБС «IPRbooks»

### **Назначение и новые возможности.**

Вы уже знакомы с редакторами текстов в NC и Word Pad, а также изучили основной стандарт редактирования и некоторые приёмы создания и редактирования простых текстов. Компьютерные технологии не стоят на месте, постоянно появляются всё более совершенные программы. Современные приложения Windows предусматривают множество дополнительных функций, которые позволяют намного упростить набор, редактирование текстов, повысить качество распечатки. Среди них:

• форматирование символов (начертание, шрифт, размер, цвет, спец. эффекты);

• форматирование абзацев (отступ, выступ, поля, красная строка, выравнивание вправо, влево, по центру, по ширине, автоматический перенос слов);

• оформление страниц (автоматическая нумерация, колонтитулы, сноски);

• оформление документа (автоматическое построение оглавлений и предметных указателей);

• создание и обработка таблиц;

• проверка правописания;

• включение графических объектов (рисунки, диаграммы, фотографии);

• использование готовых шаблонов и др.

# *Таким образом, файл, созданный в текстовом редакторе, содержит помимо текста ещё множество других объектов и называется составным.*

Текстовый редактор **Microsoft Word** является одним из основных элементов офисной технологии пакета программ фирмы Microsoft. С его помощью можно подготовить любой документ – от простой записки до макета сложного издания, книги.

#### **Запуск и завершение программы Microsoft Word.**

Запуск производится через Главное меню из пункта Программы. Окно документа открывается автоматически при открытии документа, созданного им (расширение **.doc**). Закрыв окно приложения, вы закроете и окно документа. Если документ не был сохранён, то появится диалоговое окно, где вы можете на выбор дать три ответа на запрос о сохранении файла (да, нет, отмена). Закрыть окно можно также, выбрав сочетание Alt+F4. Или же воспользовавшись системным меню, которое появится после щелчка в левом углу заголовка окна. Лучше всего щёлкнуть на кнопке **×** 

#### **Создание, загрузка и сохранение файлов-документов**

Если вы запустили программу **Microsoft Word** без указания имени файла, то редактор автоматически предлагает создание документа с именем **Документ 1.** Вы можете подготовить свой документ, а затем при сохранении дать ему имя: *Файл –*

*Сохранить как* – имя, папка – **ОК**. Имена могут включать до 255 символов, кроме запрещённых (? / \ : « . ,), на любом из установленных языков. В Windows сохранение документа происходит периодически, поэтому, даже при сбое в работе ПК, он может быть восстановлен. При сохранении документа необходимо открыть папку, в которой вы его хотите сохранить. Если имя и расположение файла менять не нужно, то делают «*быстрое сохранение*» *Файл* – *Сохранить* или кнопка .

Для создания новых документов также существует специальная кнопка .

Если вы хотите продолжить обработку уже существующего файла, то выберите команду *Файл – Открыть* – имя файла и **ОК**. Имя файла может быть в списке меню *Файл*, тогда достаточно щёлкнуть по его имени. Можно также воспользоваться кнопкой на панели инструментов.

Приложение **Microsoft Word** является многооконным, т.е. в нём можно обрабатывать несколько документов одновременно (каждый в отдельном окне). Вызвать их список можно через меню *Окно*. Нельзя открывать одновременно два файла с одним и тем же именем: один с дискеты, другой – с винчестера, так как при сохранении **Microsoft Word** сообщит о путанице, в которой он не может разобраться.

# **Окно приложения Microsoft Word**

Окно программы содержит все стандартные элементы.

### **Функции горизонтального меню**

**Файл** – команды для выполнения операций с файлами (создать, сохранить, открыть и т.д.)

**Правка –** отмена операций, работа с фрагментами текста, переход к заданному месту в тексте.

**Вид** – позволяет управлять отображением окна и его элементов.

**Вставка** – вставка различных объектов в документ (кадр, рисунок, символ и др.)

**Формат** – команды для форматирования документов.

**Сервис –** команды установки параметров, настройка.

**Таблица –** создание таблицы и операции с ней. **Окно –** работа с несколькими документами. **? -- Справочник** по редактору**.** 

### **Панели инструментов**

Это специальные кнопки (некоторые из них вам знакомы по редактору Word Pad), которые дублируют команды меню и предназначены для удобства пользователя. Существуют 4 панели инструментов – **Стандартная, Форматирования, Рисования, Обрамления и заливки.** Настройку той или иной панели можно менять, использовав пункт *Настройка* из контекстного меню при щелчке правой кнопки мыши на Панели инструментов.

Рассмотрим наиболее важные кнопки в порядке их следования слева напрво:

*1. Создание нового документа* 

*2. Открыть готовый документ*

*3. Быстрое сохранение*

*4. Печать*

*5. Просмотр документа перед печатью*

*6. Правописание*

*7. Вырезать*

*8. Копировать*

*9. Вставить из буфера*

*10.Копировать формат*

*11.Отмена последних действий* 

*12.Повтор действий* 

*13.Создание таблицы*

*14.Включение панели рисования*

*15.Включение панели обрамление и заливка*

*16.Масштаб*

17.*Справочник*

Это кнопки Стандартной панели инструментов. Далее рассмотрим панель Форматирования:

*1. Шрифт*

*2. Размер шрифта*

*3. Начертание*

*4. Выравнивание абзацев*

5. *Нумерация абзацев*

#### 6. *Маркировка абзацев*

Пользователь по своему желанию и потребностям может добавлять или убирать кнопки Панели инструментов, используя команду *Сервис – Настройка – Команды.*

#### **Ввод текста и операции с ним.**

При вводе текста следует помнить основной стандарт, изученный вами ранее. Закончив набор абзаца, нажмите клавишу **Enter**. На новую строку **Word** переносит курсор автоматически в соответствии с заданными условиями. (см. П.6)

Если вы хотите перейти на новую строку в пределах абзаца, то нажмите *Shift + Enter.*

Для выполнения операций с текстом или его фрагментами, его необходимо сначала выделить, используя клавиатуру или мышь. Существует несколько способов выделения. Необходимо установить курсор в начале выделения, затем:

- нажать Shift и стрелками курсора распространить выделение;

- нажать Shift и щёлкнуть мышью на последнем слове;

- протащить указатель мыши по тексту, не отпуская левой клавиши.

Выделенный участок обычно имеет тёмный фон и белые буквы. Чтобы снять выделение, щёлкните мышью на другом месте документа. Для выделения структурных элементов (абзац, строка) можно использовать Полосу выделения. Это невидимая область вдоль левой границы. Попадая на неё курсор мыши меняет наклон  $\varphi$ 

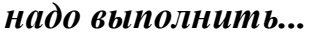

### *выделить...*

*чтобы* 

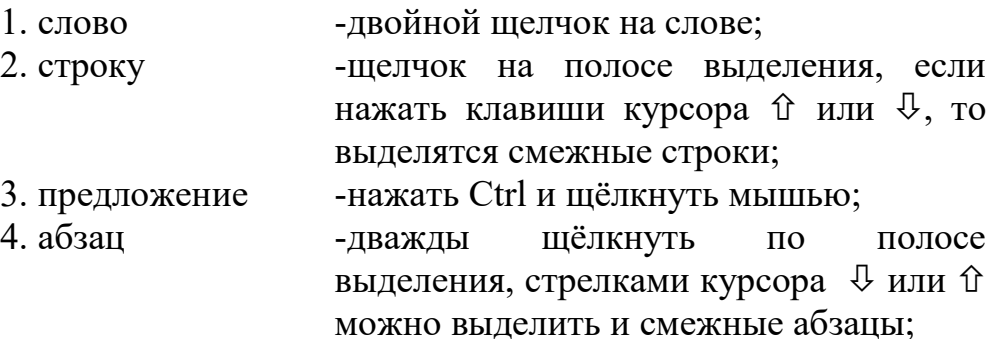

5. весь текст -трижды щёлкнуть по полосе выделения.

Удаление отдельных символов производится обычным образом – **Delete** или (**backspace**) . В случае более крупных объектов их следует сначала выделить, а затем нажать **Delete** или в меню *Правка* выбрать *Удалить*. Удаление можно отменить через то же меню Правка или клавишей  $\phi$ . Эту команду нельзя отменить после закрытия окна документа.

Операции перемещения и копирования похожи и вы их уже знаете по работе с папками и документами, но мы напомним некоторые особенности:

При копировании удерживайте клавишу **Ctrl** и перемещайте указатель мыши в нужное место текста. Для перемещения **Ctrl** нажимать не нужно.

Нажмите правую кнопку мыши, выберите *Копировать* или *Вырезать*, установите курсор в точку вставки и выберите *Вставить*.

Команды *Копировать, Вырезать и Вставить* дублируются в меню *Правка* и кнопками Панели инструментов.

# *Задание 1.*

1. В папке **Мои документы** создайте личную папку с номером группы, например *УЗФ91*. Закройте все окна.

*2.* Откройте программу-приложение **Microsoft Word** (*Пуск – Программы – Microsoft Word).* 

Рассмотрите внимательно элементы окна приложения и окна документа. Найдите заголовок, панель инструментов, полосы прокрутки, линейки и пр.

3. Наберите текст-черновик. Каждая строчка будет отдельным абзацем, поэтому нужно заканчивать её клавишей **Enter.** Между фамилией автора, первой и второй строфами пропустите по одной строке.

4. Оформление документа будет включать следующие пункты:

а). Выделение участка текста (Shift +  $\blacklozenge$ )

б). Форматирование символов (**Arial Cyr**, 14 пунктов, *курсив*);

в). Установка отступа в красной строке абзаца (1 см, 3 см);

г). Вставка рисунка (меню *Вставка – Кадр – Вставка –*  $Puc$ үнок – Winter.wmf – **ОК**).

5. Вставить в правый верхний угол свою фамилию, а в нижний - дату и время создания документа.

*6.* Предварительный просмотр перед печатью (меню *Файл – Предварительный просмотр – Страница целиком – Закрыть*)*.* 

7. Сохранение документа (меню *Файл – Сохранить как – папка Т48* – *Имя файла Стихотворение* – *Сохранить*).

8. Закрыть окно документа и окно приложения.

9. Найти созданный вами документ *Стихотворение* и просмотреть его. Закрыть окно.

10.Записать этапы создания документа в редакторе Microsoft Word.

**\_\_\_\_\_\_\_\_\_\_\_\_\_\_\_\_\_\_\_\_\_\_\_\_\_\_\_\_\_\_\_\_\_\_\_\_\_\_\_\_\_\_\_\_\_\_\_**

\_\_\_\_\_\_\_\_\_\_\_\_\_\_\_\_\_\_\_\_\_\_\_\_\_\_\_\_\_\_\_\_\_\_\_\_\_\_\_\_\_\_\_\_\_\_\_\_\_\_\_\_

# **Текст стихотворения**

*Афанасий Фет*

Чудная картина, Как ты мне родна: Белая равнина, Полная луна.

**\_\_\_\_\_\_\_\_\_** 

Свет небес высоких, И блестящий снег, И саней далёких Одинокий бег.

*Образец работы*

 $\overline{\phantom{a}}$ Афанасий Фет Тарихов Фамилия Имя

Чудная картина, Как ты мне родна: Белая равнина, Полная луна.

> Свет небес высоких, И блестящий снег, И саней далёких Одинокий бег.

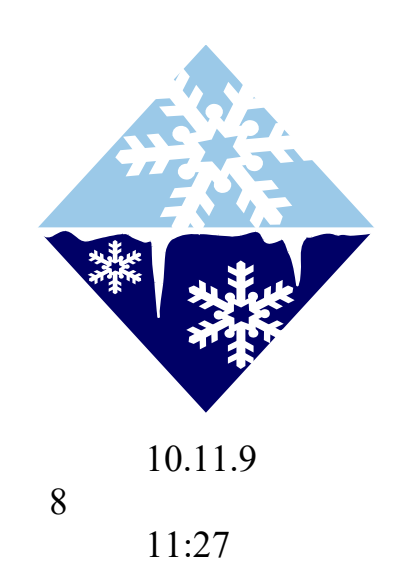

# *Задание 2.*

- 1. Наберите фразу: «Я изучаю Microsoft Word успешно.».
- 2. Скопируйте её и вставьте ещё четыре такие же. Для этого:
- выделите её, щёлкнув на поле выделения;

- щёлкните правой клавишей мыши на выделенной фразе и выберите в контекстном меню *Копировать;*

- щёлкните правой клавишей мыши в месте вставки и выберите *Вставить*

3. Отформатируйте каждую строчку по образцу:

- Я изучаю Microsoft Word успешно
- *Я изучаю Microsoft Word успешно*
- изучаю Microsoft Word успешно
- Я изучаю Microsoft Word успешно

- *Я изучаю Microsoft Word успешно.* **(зелёный)**

Поставить слово «**успешно**» после «**Я**». Для этого:

- выделите это слово двойным щелчком мыши и перетащите мышкой в нужное место.

# **Я успешно изучаю Microsoft Word .**

Общие принципы работы в окне приложения Microsoft Word.

• Окно программы должно быть развёрнуто на весь экран;

• окно документа тоже, в противном случае нажмите кнопку  $\Box$ ;

• в меню *Вид* выберите режим *Разметка страницы;*

• в окне должны присутствовать панели Стандартная и *Форматирования*, остальные по желанию;

• установите масштаб *По ширине страницы*;

• установите поля по линейке или *Файл – Параметры страницы*;

• набирайте вначале черновой текст, а затем его форматируйте.

# *Практическая работа № 1*

## **Тема: Форматирование и правка текста в** *Microsoft Word.*

**Аннотация:** Вы узнаете о новых возможностях редактора по форматированию текстов.

# **Цель:**

• закрепить навыки редактирования текста;

• научиться пользоваться панелью инструментов текстового редактора для создания простого текста;

- научиться пользоваться меню Формат;
- закрепить работу с фрагментами текста.

### **Форматирование символов**

Под форматированием объекта понимают изменение его параметров. Например, форматируя строку символов, мы можем изменить размер шрифта, его цвет, начертание, стиль и т.д. Текст можно поднять или опустить в строке, сжать или растянуть. Панель форматирования позволяет выполнять лишь некоторые операции. Кнопки на Панели инструментов работают по принципу переключателей.

Все виды Форматирования можно выполнять через меню *Формат – Абзац* или *Формат – Шрифт*, соответственно. Установка параметров происходит щелчком мыши. Увидеть предварительный результат своей работы вы можете в окне просмотра, где показан образец. Если вы добились желаемого результата, нажмите кнопку **ОК**. Окно форматирования шрифта содержит ещё вкладку *Интервал*, где можно растянуть или сжать текст.

Прежде, чем приступить к изменению формата, следует выделить объект форматирования любым известным вам способом. Формат шрифта можно копировать. Для этого: выделите образец, нажмите кнопку *Форматная кисть*, установите курсор мыши перед первым символом форматируемой строки,

нажмите левую клавишу мыши и протащите курсор по строке. Щёлкните на пустом месте документа. Эта операция очень удобна для выделения заголовков в документе единым форматом.

## **Форматирование абзацев**

Осуществляется через меню *Формат* или кнопками. Границы в области печати можно устанавливать треугольниками на линейке Правую и левую (нижними), верхним -- красную строку, перетаскиванием мышью. Чтобы взять абзац в рамку, нужно выделить и далее выбрать вид линии, заполнение и нажать Обрамление снаружи

Несколько абзацев можно пронумеровать – выделить и нажать кнопку *Нумерованный список*. Или же воспользоваться меню *Формат – Маркер* и выбрать вид маркера. Очередной номер или маркер появляется после нажатия **Enter**.

# **Размер страницы.**

 $\Phi$ айл – Параметры страницы ...Поля – щёлкая на <sup>▲</sup> или вы можете увеличить или уменьшить величину полей. *Колонтитул*, если не нужен – 0. Кроме того можно установить курсор мыши на границу линейки  $\leftrightarrow$  и изменить её.

# **Нумерация листов.**

Меню Вставка – Номера страниц, в открывшемся окне выбрать местоположение номера и порядок нумерации. Используется при создании документа в несколько страниц.

### **Вставка специальных символов.**

Установить курсор в точку вставки, Выбрать *Вставка – Символ*, и из таблицы щелчком мыши на клетке символа (шрифт можно менять в соответствующем окне). Далее кнопка *Вставить* и *Закрыть*. Вставленный символ можно форматировать обычным способом. Используется для оформления визитных карточек, рекламных объявлений и пр.

### **Вставка математических выражений**

Средства форматирования символов позволяют набирать математические выражения, например **yi(m)+x<sup>2</sup> (z)q<sup>j</sup>**. Нужно лишь набрать символы и воспользоваться меню *Формат – Шрифт*. Далее выбрать нужный курсив, верхний или нижний индекс и др. Можно использовать также шрифт Symbol и математические знаки входящие в его состав. Для ввода более сложных выражений, содержащих знаки интеграла, дроби, корни и т.д. существует специальный редактор **Microsoft Equation**. Он находится в списке объектов окна *Вставка – Объект*. На панели инструментов также полезно иметь кнопку  $\sqrt{\alpha}$  для быстрого запуска этой программы. В окне редактора вы можете выбирать вид формул, объекты ввода. Для выхода в документ щёлкните вне формулы. Для редактирования формулы щёлкните на ней дважды, запустится редактор формул.

## **Колонки.**

С помощью команды *Формат – Колонки* или соответствующей кнопки на панели инструментов вы можете разбить свой текст на колонки, как в газете. Если вы хотите отменить колонки, то можете выделить текст и выбрать одну колонку или воспользоваться кнопкой *Отмена***.** 

# **Контрольные вопросы:**

- 1. Как выделить элементы текста?
- 2. Как выбрать гарнитуру шрифта?
- 3. Как выбрать размер шрифта?
- 4. Как изменить начертание шрифта?
- 5. Как выровнять абзац?
- 6. Как установить красную строку абзаца? Отступ? Выступ?
- 7. Как установить поля?
- 8. Как разбить текст на колонки?
- 9. Как пронумеровать листы?
- 10.Как создать формулу с помощью редактора?
- 11.Как проверить правописание и грамматику текста?
- 12.Как определить параметры страницы?
- 13. Как распечатать документ?

# *Домашняя практическая работа*

Откройте окно приложения Microsoft Word.

1. Установите параметры страницы (поля по 1,5 см, колонтитулы 0 см).

2. Создайте и оформите следующие документы:

а). Рецепт печенья,

б). Рецепт теста рассыпчатого,

в). попробуйте набрать известные вам формулы и математические выражения;

4. Сохраните все созданные вами документы под соответствующими именами в вашей папке. Не забудьте выполнить предварительный просмотр.

5. Покажите работу преподавателю.

6. Закройте окно приложения и найдите ваши работы в списке **Документов** главного меню.

### **а) б)**

**П Е Ч Е Н Ь Е**

Сырки, муку, маргарин, яйца, соду смешать и поставить в холодильник на 2 часа.

Тонко раскатать тесто. Смазать белком, взбитым с сахаром, и свернуть рулетом. Нарезать ломтиками и сложить на смазанный противень. Печь примерно 25 минут.

*2 сырка по 100 г, 1 пачка маргарина, 2 яйца, 1 стакан сахара, 0,5ч. ложки соды, гашёной уксусом, 2,5 стакана муки.*

**400 г муки 200 г масла 0,5 стакана** 

#### **воды**

Растереть масло, добавить муку, всыпать 0,5 чайной ложки соли и замесить тесто. Можно использовать для пирожков, ватрушек, пирогов.

*ТЕСТО* 

*РАССЫПЧАТОЕ* 

*а). «Печенье.»*

- **Заголовок** выровнен по центру, шрифт полужирный, все буквы прописные. Для разрядки заголовка *Формат – Шрифт – Интервал – Разреженный – 3 пт – ОК.*

- - **Основной текст** выровнен по ширине, отступ в первой строке 0,5 см (*Формат* – *Абзац*...).-

- **Раскладка продуктов** -- курсив, красная строка 1 см.- После заголовка и перед раскладкой один пустой абзац.

*б). «Тесто рассыпчатое.»*

- **Заголовок** выровнен по центру, шрифт полужирный, все буквы прописные, размер 11.

- - **Основной текст** выровнен по ширине, отступ в первой строке 0,5 см (*Формат* – *Абзац*...).

- - **Раскладка продуктов** – полужирный курсив, строка-абзац, выравнивание влево, отступ 3 см.

### **Резюме**

Напомним основные моменты

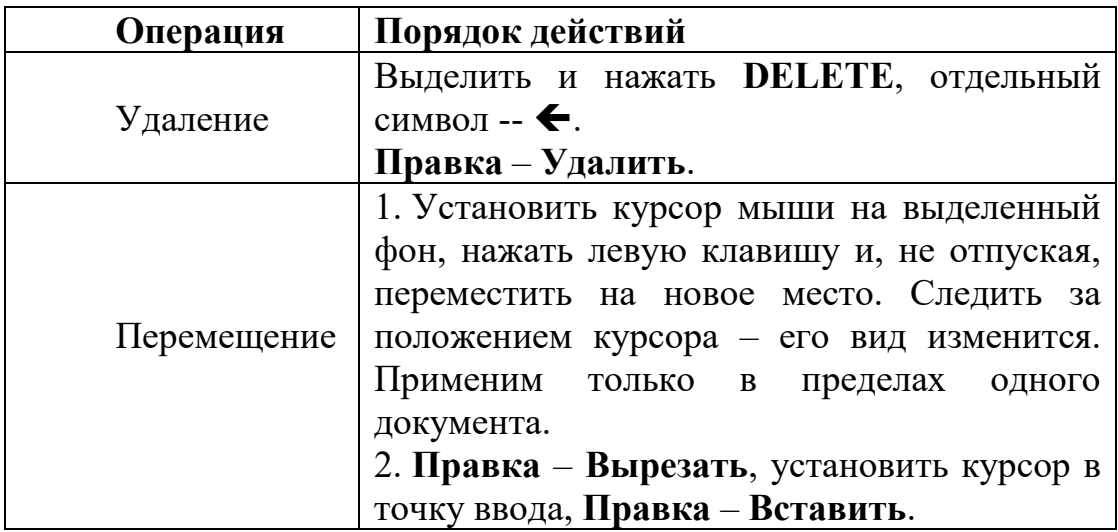

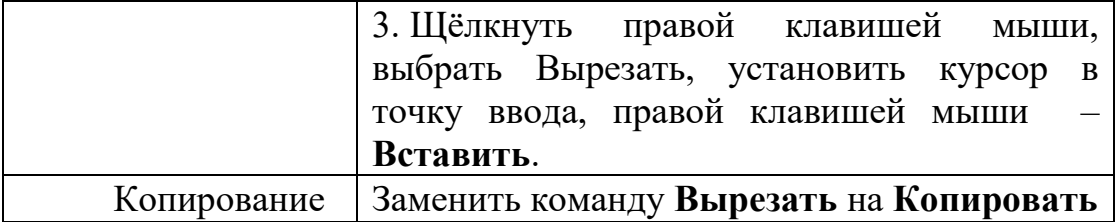

#### *Практическая работа №2*

# **Тема: Оформление простого документа в** *Microsoft Word.* **Работа с таблицами**

**Аннотация:** Вы узнаете о новых возможностях редактора по созданию и форматированию таблиц.

#### **Цель:**

• закрепить навыки редактирования текста;

• научиться пользоваться панелью инструментов текстового редактора для оформления простой таблицы;

- научиться пользоваться меню *Таблица*;
- закрепить работу с фрагментами текста;

• познакомится с шаблонами таблиц из меню *Таблица – Автоформат.*

#### **Печать документов**

Для печати документов на вашем ПК должен быть установлен принтер. Перед печатью необходимо выполнить предварительный просмотр документа (*Файл – Предварительный просмотр*) или кнопку **...** Если вы довольны видом документа, то нажмите кнопку  $\Box$ . Если вам нужно распечатать часть документа или несколько копий, то воспользуйтесь меню *Файл – Печать*. В появившемся окне сделайте нужный выбор и нажмите ОК.

Процесс печати обычно сопровождается мультипликацией и сообщениями пользователю о продвижении работы.

# **Работа с таблицами**

Таблица состоит из ячеек, которые выстроены в строки и столбны.

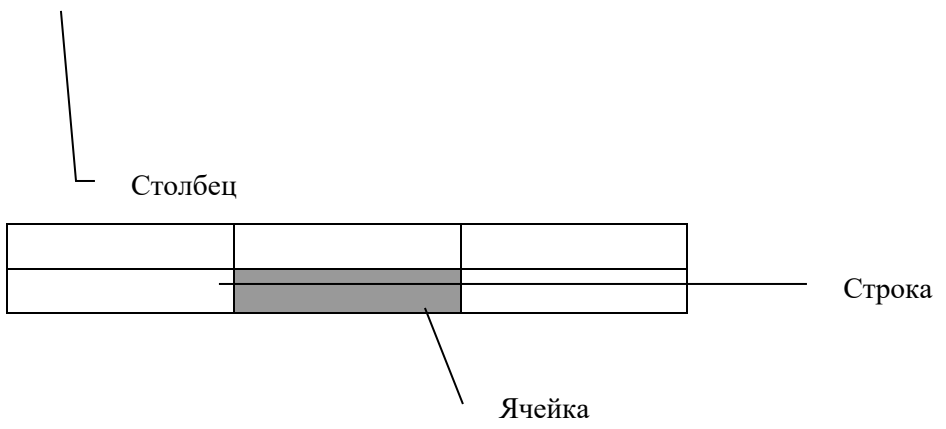

*Ячейка* – микродокумент, который может содержать любые объекты, кроме таблицы. Текст ячейки можно форматировать обычным способом. Чтобы создать таблицу, нужно щёлкнуть на Панели инструментов по кнопке *Вставить таблицу***.** Затем выбрать размер, указав число строк и столбцов. Нажать **ОК**. Другой способ – меню *Таблица* – *Создать таблицу*... Чтобы макет таблицы был виден на экране, должен стоять флажок у команды *Сетка*. При печати она не воспроизводится и служит для ориентации пользователя. Можно также пользоваться клавишей **Tab**.

Если таблица большая и занимает несколько страниц документа, вы можете объявить 1 строку заголовком. Для этого: выделить 1 строку, *Таблица, Заголовки*. Такой заголовок будет воспроизводиться на каждой странице документа. Используется этот приём в прайс-листах.

Для перемещения по таблице применяют клавиши курсора и **Tab**. Для редактирования содержимого ячейки туда следует поместить курсор щелчком мыши. Для форматирования ячейку нужно сначала выделить. Для выделения элемента таблицы следует переместить курсор мыши так, чтобы он принял соответствующий вид и щёлкнуть левой клавишей.

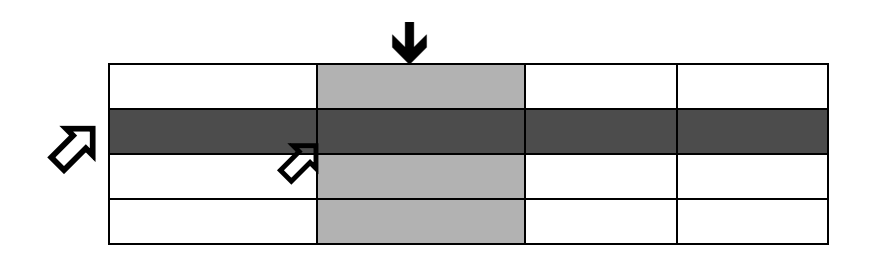

Если нужно выделить смежный элемент, то протащить курсор мыши до распространения выделения. В таблице можно регулировать высоту и ширину ячейки – установить курсор мыши на линейку и сместить границу. Можно вставлять строки и столбцы, объединять и делить ячейки, удалять строки и столбцы. Чтобы расчертить таблицу, нужно выделить её и воспользоваться кнопками панели *Обрамления* или пунктом Обрамление и заливка в меню *Формат*. Содержимое ячеек можно копировать, удалять, перемещать как и любой текст.

#### **Контрольные вопросы**

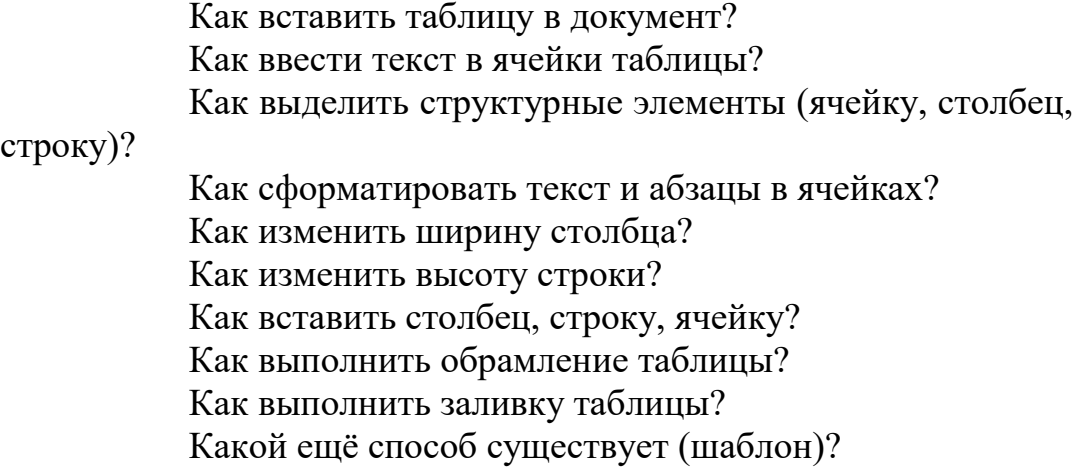

Как удалить таблицу?

# *Домашняя практическая работа*

1. Откройте окно приложения Microsoft Word.

2. Установите параметры страницы (поля по 1,5 см, колонтитулы - 0 см).

3. Создайте и оформите следующие документы:

а). Расписание уроков.

б). Меню в кафе.

в).Кроссворд.

4. Образцы готовых работ смотри ниже.

5. Сохраните все созданные вами документы под соответствующими именами в вашей папке, которая носит имя вашей группы. Не забудьте выполнить предварительный просмотр.

6. Покажите работу преподавателю.

7. Закройте окно приложения и найдите ваши работы в списке **Документов** главного меню.

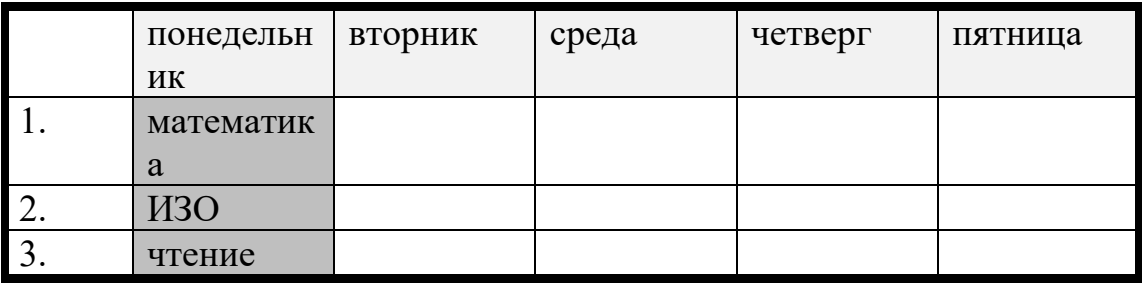

# *а). Расписание уроков*

Создание таблицы:

• выровнять пустой абзац по левому краю;

• вставить таблицу (*Таблица – Вставить таблицу* ... выбрать размер, нажать **ОК** );

• выделить всю таблицу (курсором мыши слева);

• на панели *Обрамление* выбрать толщину линии и нажать кнопки *Обрамление снаружи и Обрамление внутри*, таблица будет расчерчена;

• заполните её по образцу;

• дни недели отформатируйте по центру, а названия предметов – по левому краю;

- можете изменить шрифты;
- выделите отдельные слова цветом;

• нажать кнопку *Автоформат* и выбрать понравившийся, нажать **ОК**;

- отмените последнее действие;
- таблица готова.
- сохранить работу в личной папке.

# *б). Меню в кафе*

## - создать таблицу нужного размера;

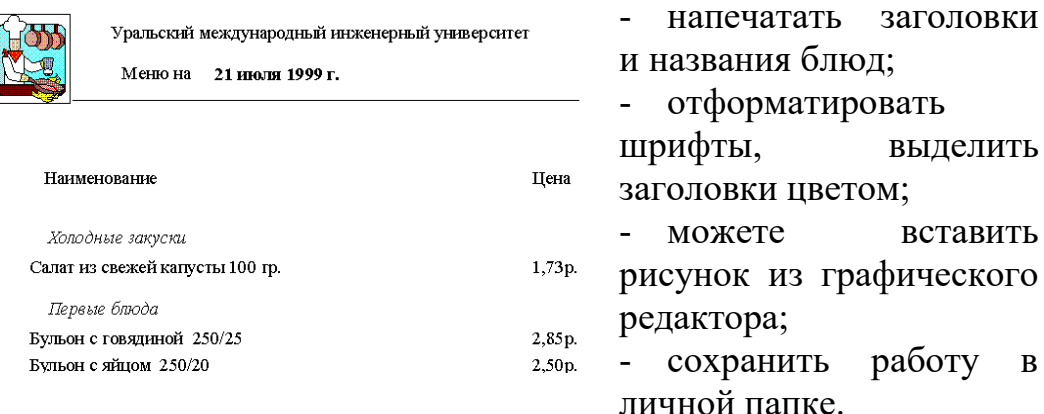

**в).** *Кроссворд***.** Используйте обрамление и изменение размеров ячеек

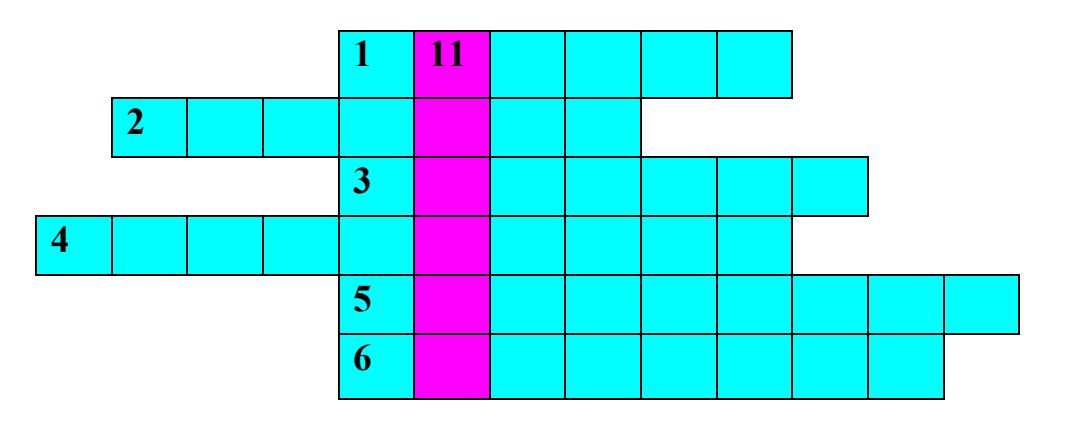

выделить

вставить

графического

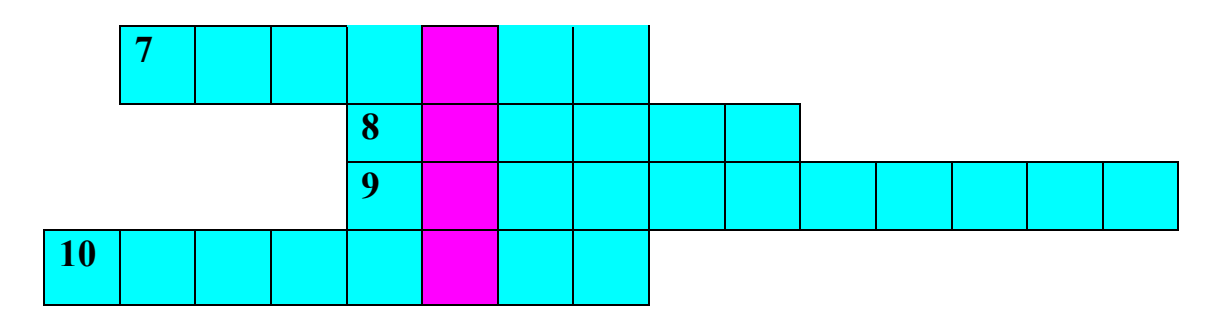

*По горизонтали:* 

1. Оптическое устройство ввода.

2. Устройство визуального вывода.

3. Перечень файлов.

4. Сигнал, заставляющий микропроцессор приостановить выполняемую операцию, сохраняя своё текущее состояние.

5. Устройство внешней памяти.

6. Пересылка данных с носителя в основную память.

7. Печатающее устройство.

8. Специальный индикатор, указывающий позицию на экране.

9. Структура компьютерной системы или некоторой её части.

10.Единица измерения объёма памяти.

*По вертикали:*

11. Устройство ввода.

# *Практическая работа № 3*

**Тема: Оформление простого документа в** *Microsoft Word* **с использованием графических возможностей редактора***.* **Технология OLE** 

**Аннотация:** Вы узнаете о новых графических возможностях редактора.

# *Цель:*

• *научиться пользоваться панелью инструментов Рисование для оформления простых рисунков;*

• *научиться вставлять готовые рисунки в текстовые документы;*

• *научиться пользоваться технологией OLE – для вставки графики;*

- *закрепить работу с фрагментами текста;*
- *познакомиться с командой Кадр из меню Вставка.*

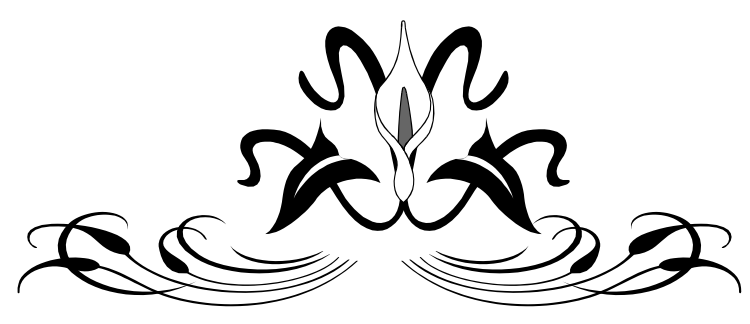

Текстовый редактор позволяет создавать и редактировать сложные – составные документы, содержащие объекты, созданные в других программных приложениях. Рассмотрим 3 способа .

I. *Использование коллекции готовых рисунков Clip Art* 

Для вставки рисунка нужно выполнить следующие действия:

1. установить курсор в место вставки;

2. выбрать меню **Вставка – Кадр,** нарисовать курсором + рамку под рисунок перетащив мышь;

**3.** выбрать меню **Вставка – Объект**, из списка выбрать **Clip Art;** 

4. просмотреть коллекцию рисунков с помощью полосы прокрутки, выбрать рисунок;

5. нажать кнопку *Вставить*.

Вставленный таким способом рисунок можно удалять **(DEL**), перемещать, растягивать, уменьшать, обрезать (удерживая клавишу **Shift).** Предварительно не забудьте выделить ваш рисунок – на рамке появятся маленькие чёрные квадраты, с помощью которых и можно менять размеры. Размер кадра с рисунком показан на линейке в окне документа. Если кадр не использовать, то текст будет смещаться из-за рисунка.

*II Внедрение рисунка, созданного в графическом редакторе Paint.* 

Вы можете нарисовать свой рисунок в уже знакомом вам редакторе **Paint** и затем скопировать его в документ. Для этого откройте рисунок, выделите его весь или часть с помощью кнопки на панели инструментов. Затем выберите *Правка – Копировать.* Перейдите в окно документа с панели задач и выберите *Правка – Вставить*. Курсор при этом должен находится в месте вставки. Можно также использовать кадр.

*III. Использование панели инструментов Рисование*

Процессор Word кроме того позволяет выполнять несложные схемы и рисунки непосредственно в окне документа. Чтобы воспользоваться панелью Рисование, нажмите кнопку на Стандартной панели. Принцип работы с кнопками панели lnlol: такой же, как и в графическом редакторе, но возможностей здесь меньше. Чтобы выбрать цвет линии и заливки, выделите щелчком мыши фигуру и нажмите кнопку . Для выбора нескольких фигур используйте клавишу

**Shift** или кнопку  $\frac{1}{2}$ . Можно выбрать и тип линии  $\frac{1}{2}$ . На графических объектах надписи выполняются в специальной рамке, которую можно получить щёлкнув по кнопке  $\blacksquare$ . Размер вашего рисунка можно изменить – выделить его и потянуть за уголок мышкой.

Готовые рисунки из коллекции тоже можно редактировать, используя набор кнопок  $\frac{\mathbf{q}[\mathbf{q}[\mathbf{r}][\mathbf{r}][$ назначение изучите самостоятельно.

# *Домашняя самостоятельная работа*

1. Откройте окно приложения Microsoft Word.

2. Установите параметры страницы (поля по 1,5 см, колонтитулы - 0 см ).

3. Создайте и оформите следующие документы:

а). Конверт;

б). Приглашение на вечер;

в) Визитную карточку;

г). Редактирование рисунка из коллекции **Clip Art.**

4. Сохраните все созданные вами документы под соответствующими именами в вашей папке, которая носит имя вашей группы. Не забудьте выполнить предварительный просмотр.

Покажите работу преподавателю.

5. Закройте окно приложения и найдите ваши работы в списке **Документов** главного меню.

*Задание №1*

*Для закрепления полученных навыков оформите конверт для письма с картинкой.*

*Используйте панель Обрамление и Заливка, вставку кадра.*

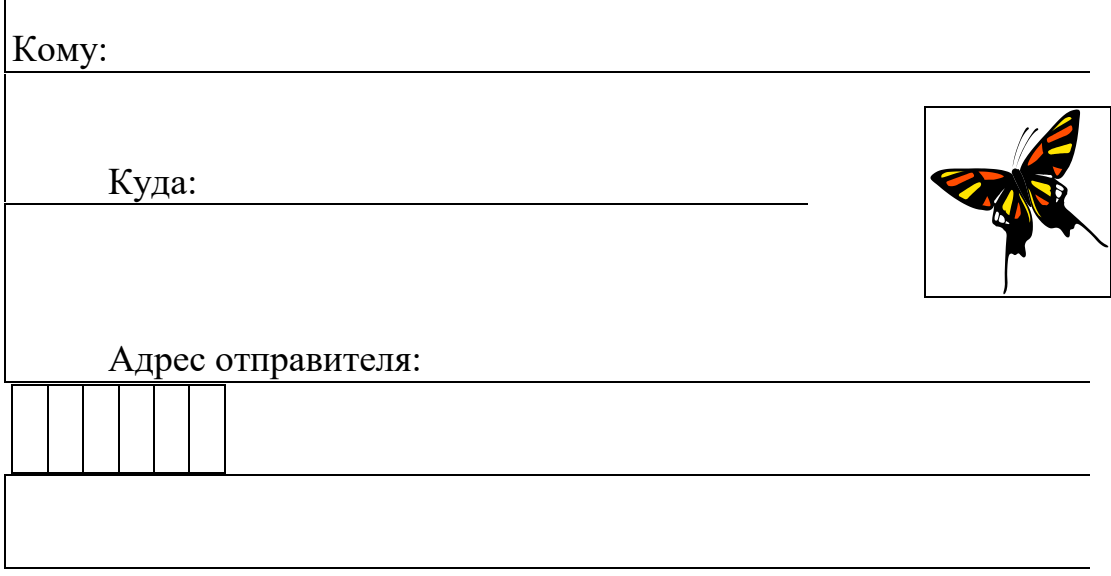

*Задание №2 Приглашение на вечер и визитка.*

Г

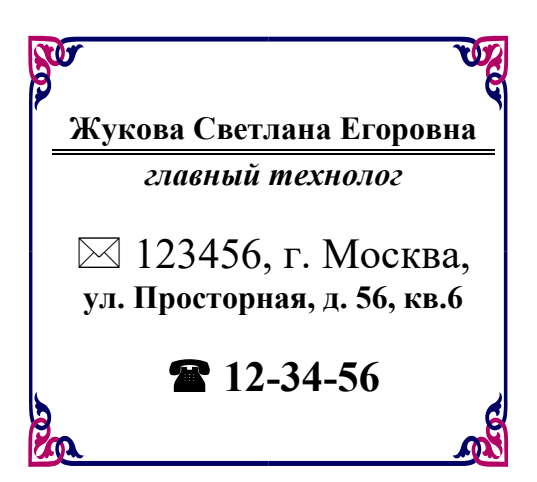

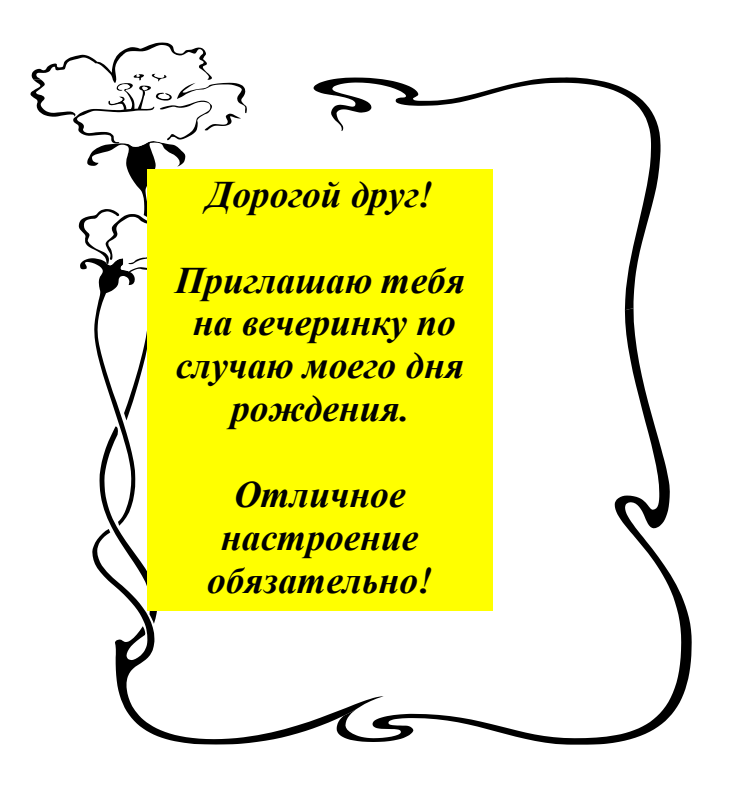

### *Задание №3*

*Редактирование готового рисунка из коллекции Clip Art, возможности панели Рисования.*

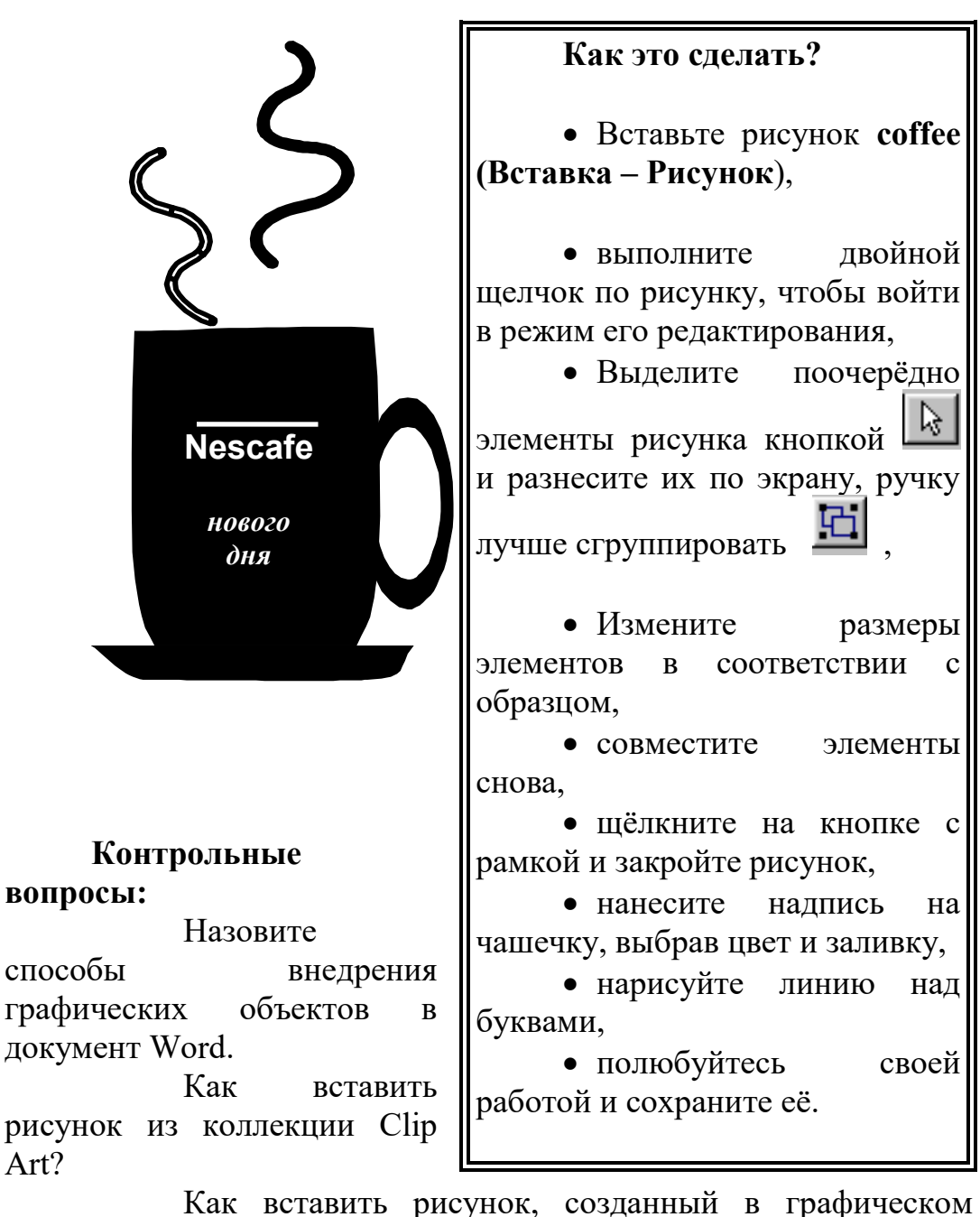

редакторе Paint?

Art?

Для чего используется кадр?

Можно ли нарисовать рисунок непосредственно в текстовом редакторе?

Как включить панель Рисования?

Как изменить цвет и заливку фигуры?

Можно ли редактировать готовые рисунки?

Как изменить размер рисунка?

Является ли символ графическим объектом?

Как выделить графический объект?

Как удалить графический объект?

Как выполнить надпись на рисунке?

Какие фигуры можно рисовать с помощью панели инструментов Рисование?

Для каких целей используются графические объекты в документах Word?